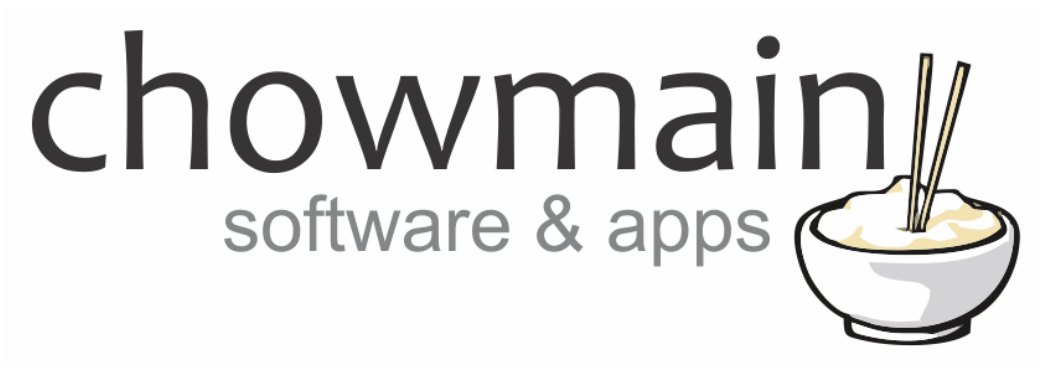

# **Pushover Notification Driver**

# Installation and Usage Guide

**Revision:** 3.0 **Date:** Monday, July 10, 2017 **Authors:** Alan Chow

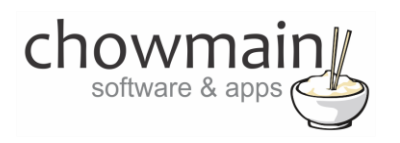

# **Contents**

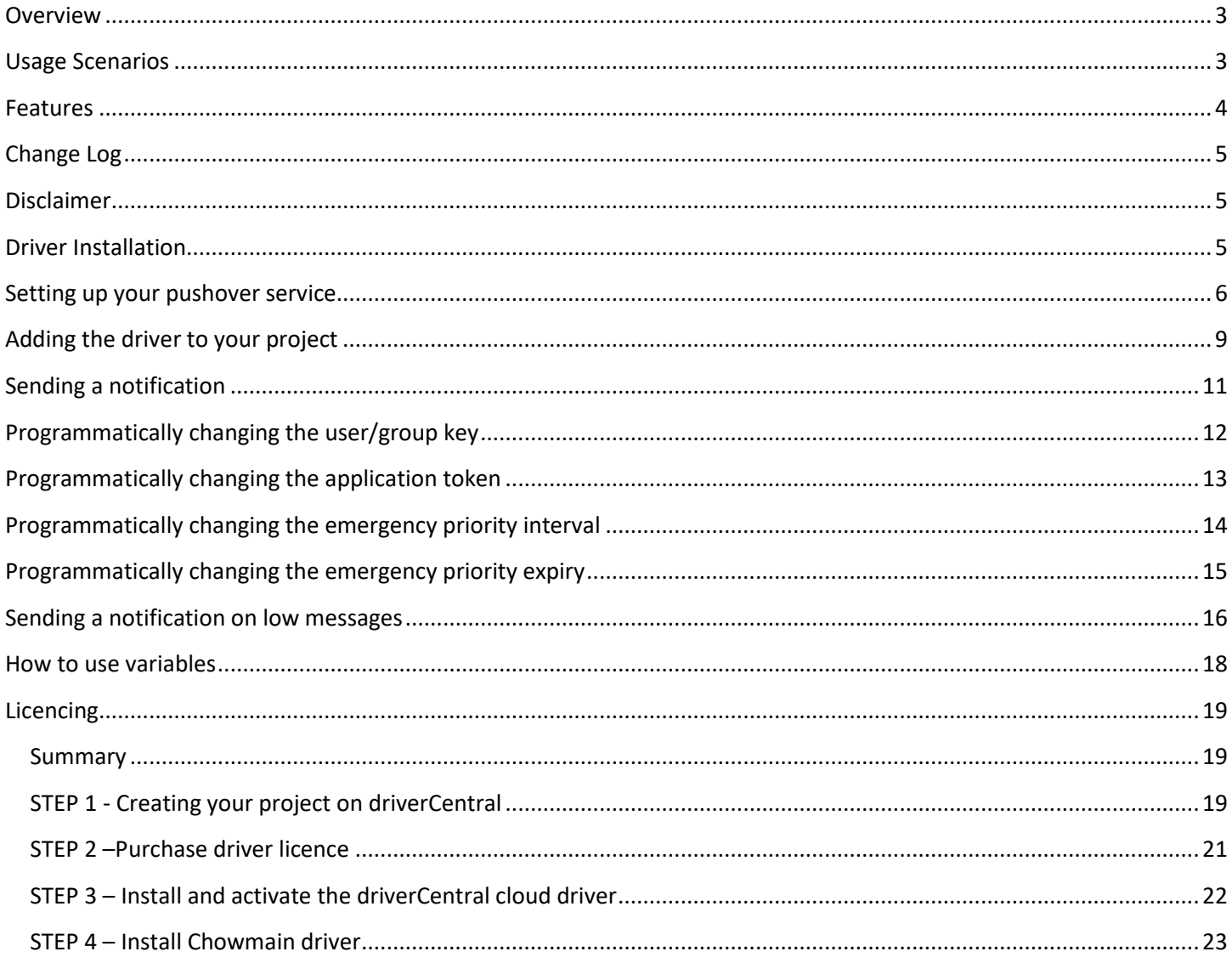

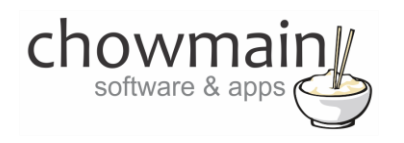

### <span id="page-2-0"></span>**Overview**

The Chowmain Pushover driver for Control4 integrates the Pushover real time notification service into the Control4 home automation system. This provides near instantaneous notifications to your iOS or Android based devices with information about your Control4 enabled home.

<span id="page-2-1"></span>For more information about pushover please visit the pushover website [http://www.pushover.net](http://www.pushover.net/)

# **Usage Scenarios**

This driver can be used for several different scenarios. Some examples are as below but the limit is really your imagination.

- Warning the owner upon water or gas leak detection
- Notifying the owner upon door bell press. If you have a IP camera at the front door you can also send the camera snapshot if you know the URL.
- Notifying the owner upon security system alarm
- Notifying the owner when the garage door has been left open
- Reminding the owner of special events
- Advising the owner of the current temperature and power consumption/generation.
- Advise a owner when they have left the oven on
- Advising an owner of when a security system is armed or disarmed and by whom.
- Advising an owner on potential electrical faults when low or high consumption detected.

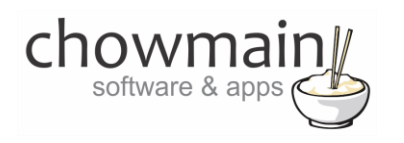

### <span id="page-3-0"></span>**Features**

- Ability to send a message with the following parameters.
	- o **Message –** This is the message to be sent out from Control4
	- o **Device –** your user's device name to send the message directly to that device, rather than all of the user's devices
	- o **Title –** your message's title, otherwise your app's name is used
	- o **URL\_IS\_LOCAL\_SNAPSHOT**  if the URL is a local camera. This option will auto download the camera snapshot and upload it to the chunk.io free image host for remote viewing capability.
	- o **URL –** a [supplementary URL](https://pushover.net/api#urls) to show with your message. Set this to control4v2:// to launch the Control4 application on your mobile device.
	- o **URL TITLE –** a title for your supplementary URL, otherwise just the URL is shown
	- o **Priority** 
		- **-2** (Lowest Priority) : Messages will be considered lowest priority and will not generate any notification. On iOS, the application badge number will be increased.
		- **-1 (Low Priority)** : Considered low priority and will not generate any sound or vibration, but will still generate a popup/scrolling notification depending on the client operating system. Messages delivered during a user's quiet hours are sent as though they had a priority of (-1)
		- **0 (Normal Priority):** These messages trigger sound, vibration, and display an alert according to the user's device settings. On iOS, the message will display at the top of the screen or as a modal dialog, as well as in the notification center. On Android, the message will scroll at the top of the screen and appear in the notification center.
		- **1 (High Priority):** These messages will always play a sound and vibrate (if the user's device is configured to) regardless of the delivery time. High-priority should only be used when necessary and appropriate.
		- **2 (Emergency Priority):** Emergency-priority notifications are similar to high-priority notifications, but they are repeated until the notification is acknowledged by the user. These are designed for dispatching and on-call situations where it is critical that a notification be repeatedly shown to the user (or all users of the group that the message was sent to) until it is acknowledged
	- o **Sound –** the name of one of th[e sounds](https://pushover.net/api#sounds) supported by device clients to override the user's default choice
- Ability to insert Control4 variables into the message, title, url or url title.
	- $\circ$  Ability to change the user key via the programming tab. This is useful for switching between group keys and different user keys. Eg one for the installer and one for the customer.
	- o Ability to change the application token via the programming tab.
- Ability to change the emergency priority retry interval and expiry time (in seconds) via the programming tab.
	- o Used for emergency priority intervals / expiries
- Ability to see the last sent message via the properties page in Composer Pro.
- Feedback (via properties page and variables)
	- o Maximum Number of Messages per Month
	- o Messages Remaining per Month
	- o Message Reset Date / Time

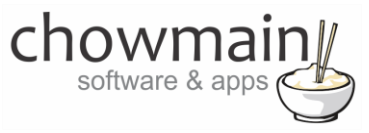

# **Change Log**

#### <span id="page-4-0"></span>**Version #20150121** - 21-JAN-2015

 Deviants host may shut down shortly and is currently inactive. Changed to new chunk.io host for image uploads.

### **Version #20141215** - 15-DEC-2014

• Rectified issue with licencing.

**Version #20141120** - 20-NOV-2014

Converted from C4I to C4Z filetype

### **Version #20140708** - 08-JUL-2014

• Implemented deviantsart.com image uploading service

### **Version #20140701** - 01-JUL-2014

<span id="page-4-1"></span>• Initial Release

# **Disclaimer**

This driver integrates and utilises the pushover.net 3<sup>rd</sup> party push notification service. Chowmain Ltd will update the driver should any API changes effect the usage of the driver. If however the pushover.net service discontinues Chowmain Ltd cannot be held liable for any damages which may occur due to non service from pushoever.net. By using this driver you agree that you will indemnify Chowmain Ltd against any losses, costs, damages, expenses, liabilities, proceedings or demands which may incur as a result of the pushoever.net service inavailability.

# <span id="page-4-2"></span>**Driver Installation**

1. The driver you have downloaded will be in a zip file. Double click on this file to open it in your preferred zip program (WinZip, WinRar, etc.).

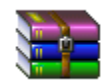

2. Extract the c4i file to the My Documents\Control4\Drivers directory. If you are using Windows 7 or 8 this will be extracted to the Libraries\Documents\Control4\Drivers directory.

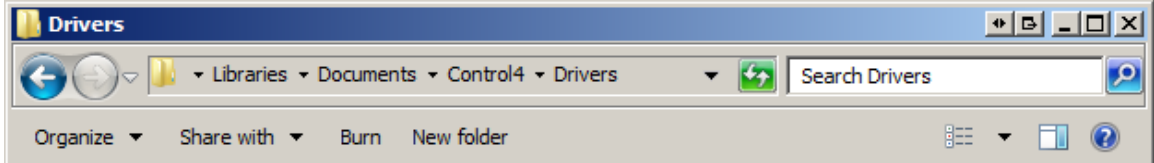

3. You are now ready to add and configure the driver via the Composer Pro software.

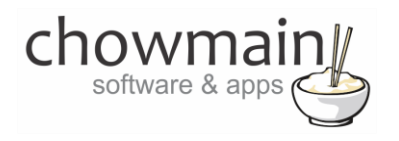

### <span id="page-5-0"></span>**Setting up your pushover service**

- 1. Visit [http://www.pushover.net](http://www.pushover.net/) via your favourite web browser
- 2. Click on Signup

Login or Signup

3. Follow the signup form

# Signup for a Pushover Account

For an easier registration process, download our mobile apps and signup right from the app.

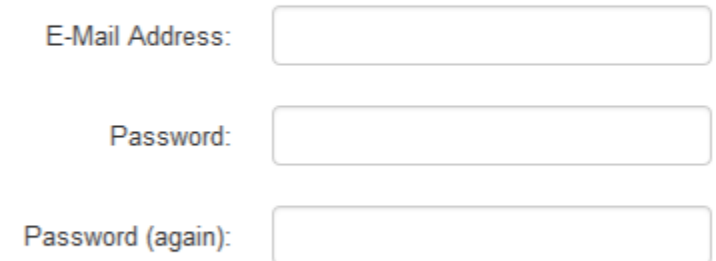

By signing up for an account, you agree to our terms of service.

- 4. It will then send you an email. Verify your email.
- 5. Log into your account.
- 6. Take note of your user key

Your User Key

To receive notifications from a Pushover-enabled application, service, or website, supply your user key:

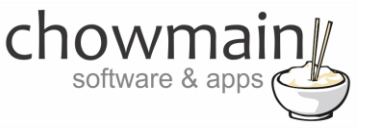

7. Click on Register an Application

# Your Applications (Register an Application)

8. Fill out the details as per screenshot below.

#### Application Information

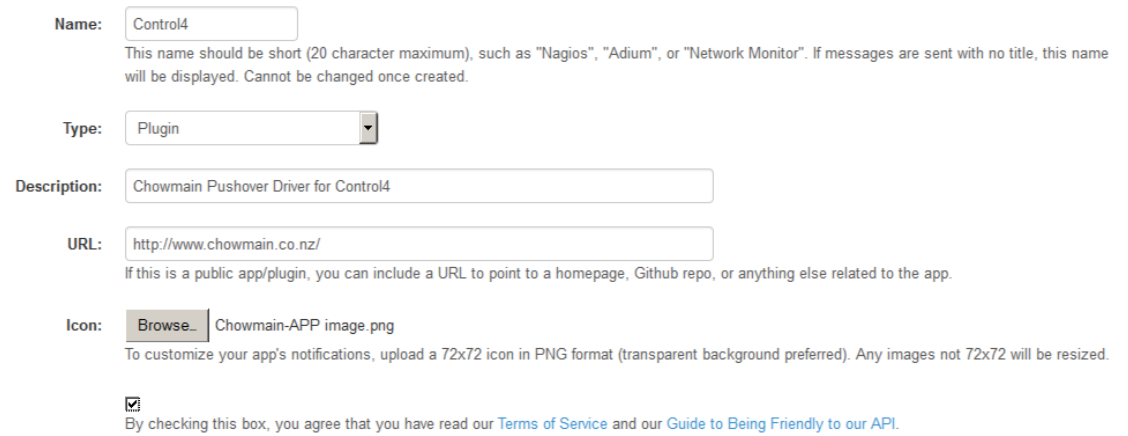

9. Click on Create Application

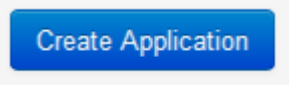

### 10. Click on your application Name

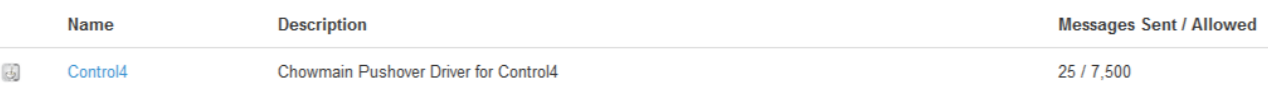

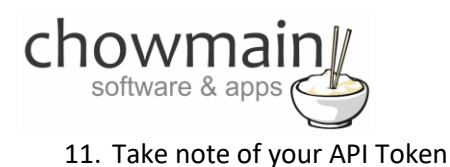

# Control4 (Application)

# API Token/Key

To begin using our API to send notifications, use this application's API token:

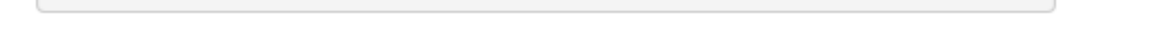

12. Purchase and install the iOS and/or the Android application using Apple Appstore or Google Play

<https://pushover.net/clients/android>

<https://pushover.net/clients/ios>

- 13. Log into your account using your email address and password on the smart phone app.
- 14. Follow the instructions to setup Control4 to complete setup.

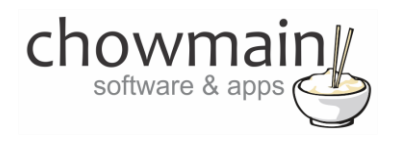

## <span id="page-8-0"></span>**Adding the driver to your project**

**IMPORTANT** – Before undertaking the installation of the driver please follow the licencing steps outlined at the end of this document.

- 1. Launch the Composer Pro application and connect to your project
- 2. In the '**System Design**' page select the '**Search**' tab on the right hand side.
- 3. Select '**Pushover'** as the manufacturer.

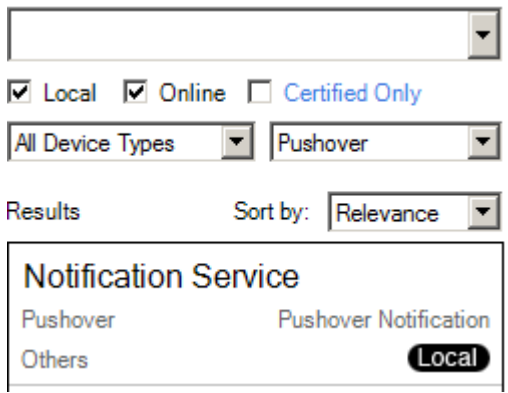

- 4. Double click on the '**Notification Service**' driver to add it to your project
- 5. Highlight the '**Notification Service**' driver on the left hand side.

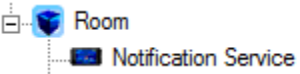

6. It will prompt you for the User Key and Application API Token. Enter these in

**Note:** These are obtained in the section labelled setting up your pushover.net account.

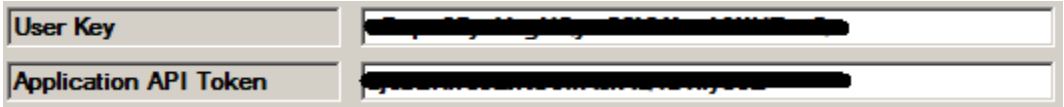

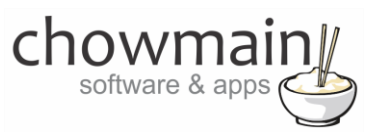

7. It will prompt you to set the Emergency Priority Retry Interval and Expiry.

**Note:** These are used for level 2 priority messages. Messages with level 2 priority will keep on retrying for interval upto the expiry time until the user acknowledges receipt of the message. This is in seconds.

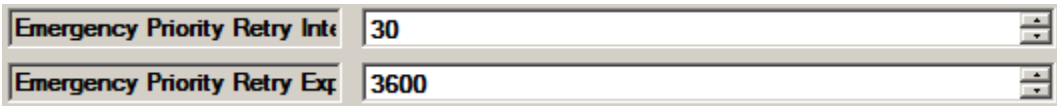

8. Once you have set this up and have sent your first notification (see section on Sending Notifications) the driver will populate the remaining fields. These fields advise you on what the last message you sent was, the number of messages you can send per month, how many messages remain for the month and when the messages reset.

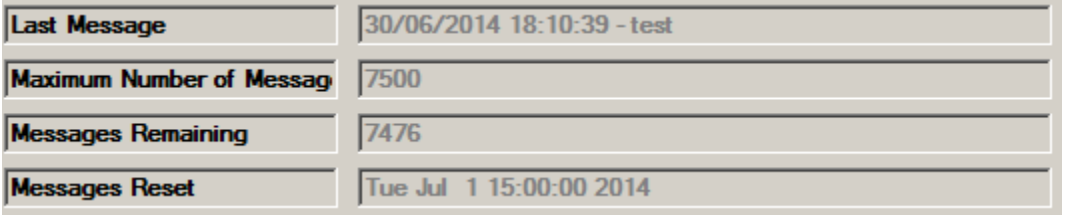

9. Congratulations you have setup the Pushover notification service. Now you will need to set up notifications.

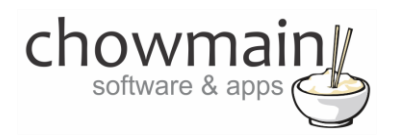

### <span id="page-10-0"></span>**Sending a notification**

- 1. Click on the '**Programming**' Tab
- 2. Select the event you want to get the notification of.
- 3. Under 'Device Actions select the '**Notification Service**' driver
- 4. Under the '**Notification Service Actions'** select radio button next to '**Device Specific Command**'
- 5. In the dropdown box select the '**Send Notification'**.

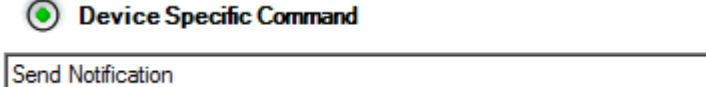

- 6. It will prompt you for a few fields to fill out.
	- **Message** the message you want to send
	- **Device** your user's device name to send the message directly to that device, rather than all of the user's devices

 $\vert \textbf{v} \vert$ 

- **Title** your message's title, otherwise your app's name is used
- **URL\_IS\_LOCAL\_SNAPSHOT** Set this to true if you want to upload a local camera snapshot to the free chunk.io image host. Useful for doorbell notifications.
- **URL** a [supplementary URL](https://pushover.net/api#urls) to show with your message
- **URL TITLE** a title for your supplementary URL, otherwise just the URL is shown
- **PRIORITY** send as -2 to generate no notification/alert, -1 to always send as a quiet notification, 1 to display a[s high-priority](https://pushover.net/api#priority) and bypass the user's quiet hours, or 2 to also require confirmation from the user
- **SOUND** the name of one of the [sounds](https://pushover.net/api#sounds) supported by device clients to override the user's default sound choice

**Note:** Only the message field is mandatory. Other fields that are left blank will not be sent to pushover.net

7. Drag and drop the green arrow onto the script section.

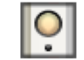

### When the Living / Dining->Doorbell is released

Send Notification - message: Your doorbell has been pressed, device: , title: Home, url: , url\_title: , priority: 0, sound: bike

8. Congratulations you have setup a notification. Test this out by executing your event or by pressing the execute button.

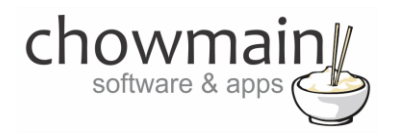

# <span id="page-11-0"></span>**Programmatically changing the user/group key**

1. Click on the '**Programming**' Tab

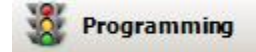

- 2. Select the event you want to execute the key change in.
- 3. Under 'Device Actions select the '**Notification Service**' driver
- 4. Under the '**Notification Service Actions'** select radio button next to '**Device Specific Command**'
- 5. In the dropdown box select the '**Change Key'**.

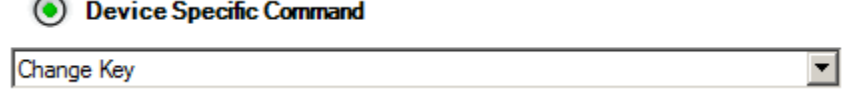

6. It will prompt you for the key. Enter it in

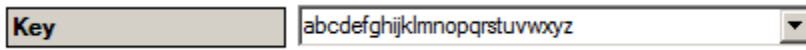

7. Drag and drop the green arrow onto the script section.

Change Pushover user/group key to: abcdefghijkImnopqrstuvwxyz

8. Congratulations you have setup a key change. Test this out by executing your event or by pressing the execute button.

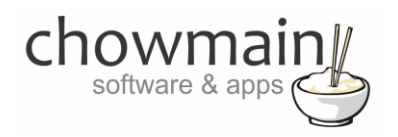

# <span id="page-12-0"></span>**Programmatically changing the application token**

1. Click on the '**Programming**' Tab

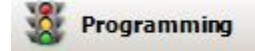

- 2. Select the event you want to execute the key change in.
- 3. Under 'Device Actions select the '**Notification Service**' driver
- 4. Under the '**Notification Service Actions'** select radio button next to '**Device Specific Command**'

च

5. In the dropdown box select the '**Change Token'**.

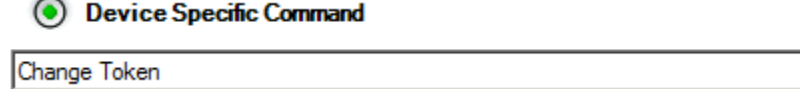

6. It will prompt you for the token. Enter it in

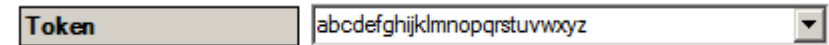

7. Drag and drop the green arrow onto the script section.

Change Pushover application API Token to: abcdefghijkImnopqrstuvwxyz

8. Congratulations you have setup a token change. Test this out by executing your event or by pressing the execute button.

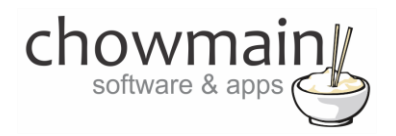

### <span id="page-13-0"></span>**Programmatically changing the emergency priority interval**

1. Click on the '**Programming**' Tab

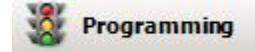

- 2. Select the event you want to execute the key change in.
- 3. Under 'Device Actions select the '**Notification Service**' driver
- 4. Under the '**Notification Service Actions'** select radio button next to '**Device Specific Command**'
- 5. In the dropdown box select the '**Change Interval'**.

**O** Device Specific Command

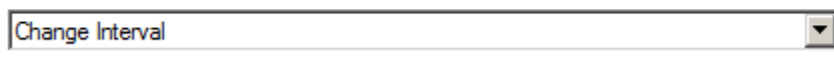

6. It will prompt you for the interval. Enter it in

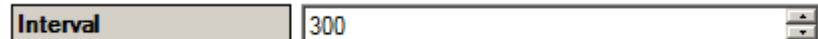

7. Drag and drop the green arrow onto the script section.

Change Pushover Emergency Priority Retry Interval to: 300

8. Congratulations you have setup an emergency priority interval change. Test this out by executing your event or by pressing the execute button.

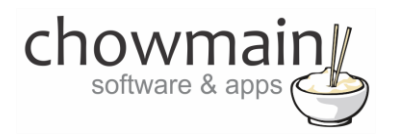

## <span id="page-14-0"></span>**Programmatically changing the emergency priority expiry**

1. Click on the '**Programming**' Tab

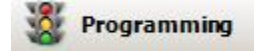

- 2. Select the event you want to execute the key change in.
- 3. Under 'Device Actions select the '**Notification Service**' driver
- 4. Under the '**Notification Service Actions'** select radio button next to '**Device Specific Command**'
- 5. In the dropdown box select the '**Change Expiry**.

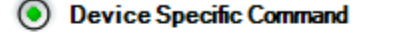

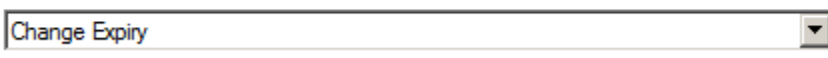

6. It will prompt you for the expiry. Enter it in

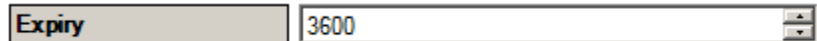

7. Drag and drop the green arrow onto the script section.

Change Pushover Emergency Priority Retry Expiry to: 3600

8. Congratulations you have setup an emergency priority expiry change. Test this out by executing your event or by pressing the execute button.

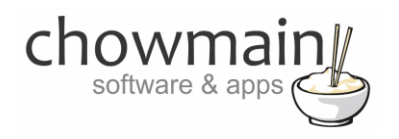

### <span id="page-15-0"></span>**Sending a notification on low messages**

1. Click on the '**Programming**' Tab

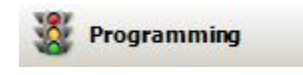

2. Expand the Notification Service Device.

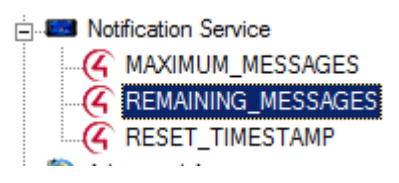

- 3. Click on REMAINING\_MESSAGES
- 4. Under 'Device Actions' expand the '**Notification Service**' driver
- 5. Click on REMAINING\_MESSAGES
- 6. Click on Conditionals
- 7. Set it '**=**' and the number of messages you want to notify on

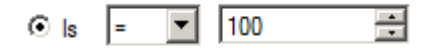

8. Drag the Question mark onto the script section

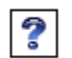

If Room->Notification Service->REMAINING\_MESSAGES EQUAL TO 100

- 9. Click on '**Notification Service**'
- 10. Under the '**Notification Service Actions'** select radio button next to '**Device Specific Command**'

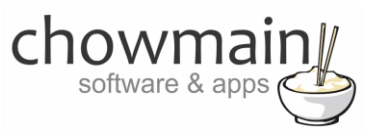

11. In the dropdown box select the '**Send Notification'**.

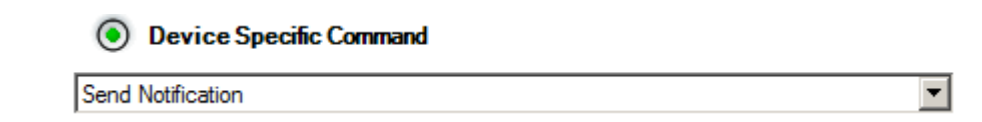

- 12. For the message type in 'You have only 100 messages left for the month'.
- 13. Drag and drop the green arrow onto the question mark of the script section.

When the variable Room->Notification Service->REMAINING\_MESSAGES changes

? If Room->Notification Service->REMAINING\_MESSAGES EQUAL TO 100 Send Notification - message: You have only 100 messages left for this month, device: , title: Home, url: , url\_title: , priority: 0, sound: bike

14. Congratulations you have setup notification on low messages.

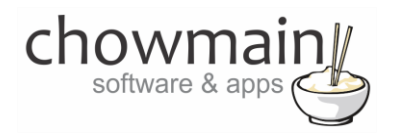

### <span id="page-17-0"></span>**How to use variables**

1. In the programming tab create an action with the variable you want to get.

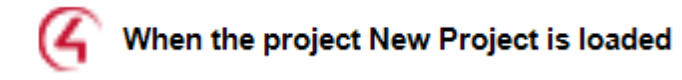

2 If Variables->Integer EQUAL TO 1

2. Right click and click on Copy

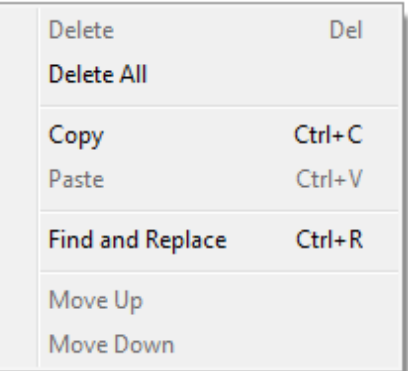

3. Open a text editor (notepad is available on all versions of windows) and paste the copied content.

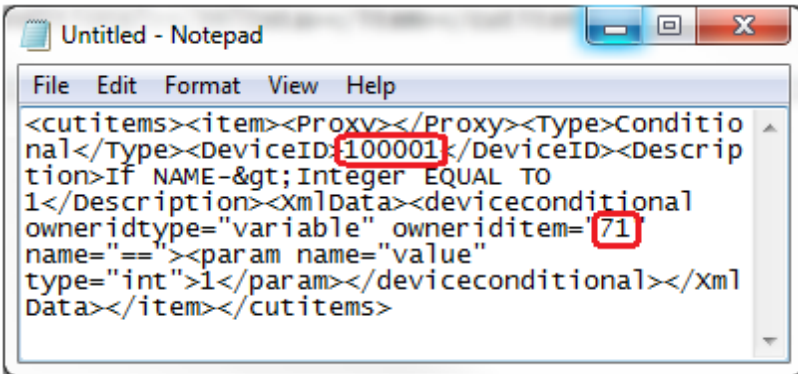

- 4. Take note of the DeviceID and the owneriditem numbers (the above example is 100001 and 71)
- 5. Follow the steps in the section of the document labelled 'Sending a Notification'. To use the parameter type in PARAM{x,y} where x is the DeviceID and Y is the owneriditem (variable id).

**EG.** "The current lighting level is PARAM{100001,71} percent."

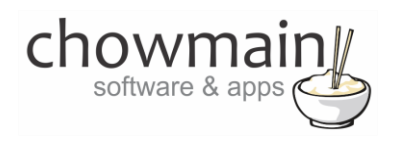

# <span id="page-18-0"></span>**Licencing**

Chowmain drivers require a valid licence to use the driver. Drivers can be purchased from our distributo[r driverCentral](https://www.drivercentral.io/chowmain-ltd/) however all Chowmain drivers come with a 7 day trial. We recommend that prior to purchasing a driver that you test the driver out to ensure that it will work with your hardware and will meet your requirements. The licencing procedure is broken down into 4 steps. A summary of the steps are below along however we have also provided detailed steps if the summary is not sufficient.

### <span id="page-18-1"></span>**Summary**

- 1. Create your project on the driverCentral.io website (This will generate a specific token which you will use in the next step)
- 2. Download, install and activate the driverCentral cloud driver in your project (Only once per project. Use the token generated in step 1)
- 3. (Optional) To try a driver, simply download it and install it in your project
- 4. To purchase a driver:
	- a. On driverCentral, purchase a license and register it to your project
	- b. If the driver is not already installed in your project, download it and install it
	- c. If necessary, use the cloud driver's Action: "Check Drivers" to force licence download to the project.

### <span id="page-18-2"></span>**STEP 1 - Creating your project on driverCentral**

- 1. Visit [http://www.drivercentral.io](http://www.drivercentral.io/)
- 2. Log into your driver Central dealer account.
- 3. Visit the Project Portal
- 4. Click on Create Project

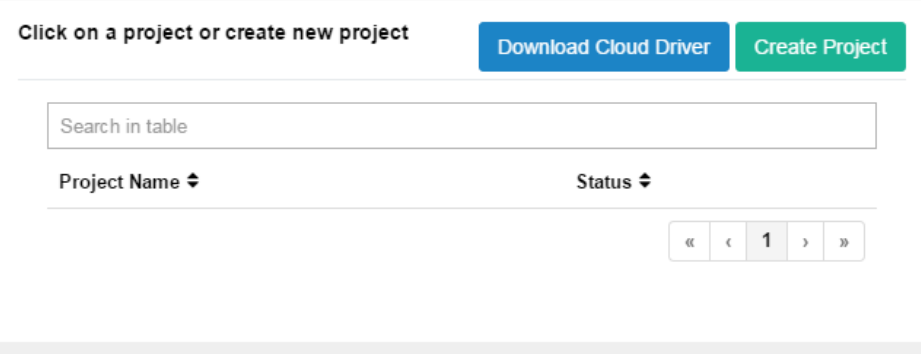

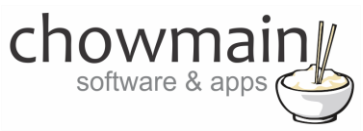

5. It will prompt you for a project name. Type in a meaningful name for your customer's project

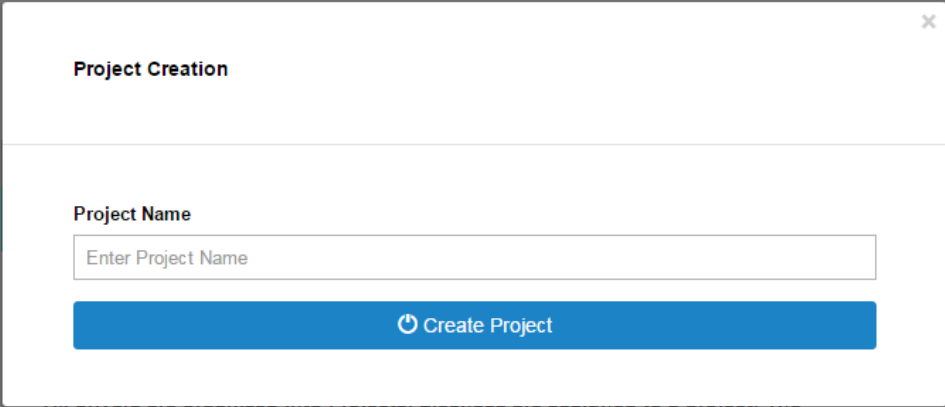

- 6. Click on Create Project
- 7. Click on the project we just created to expand the project

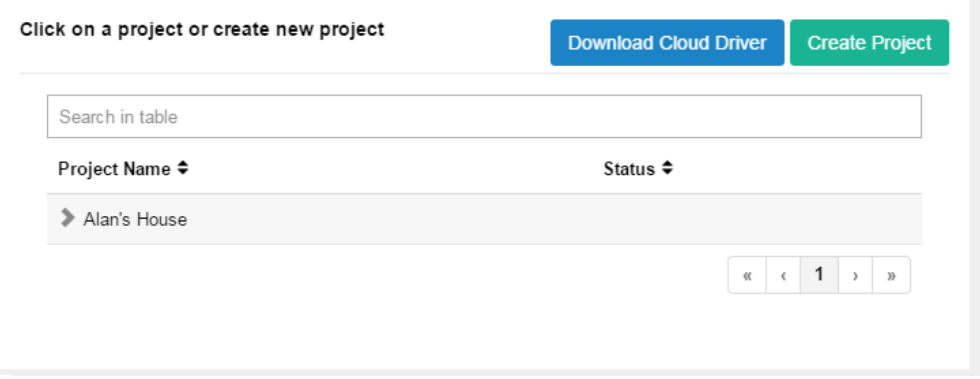

8. Take note of the Project Token as this will be used in STEP 3 when we install the driverCentral cloud driver.

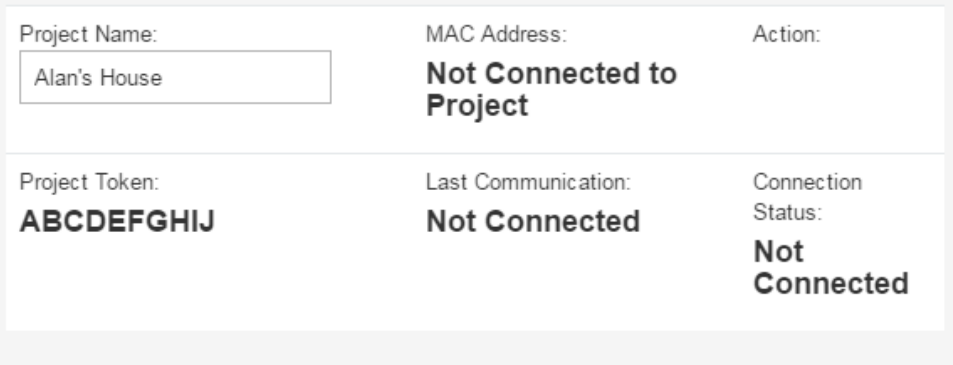

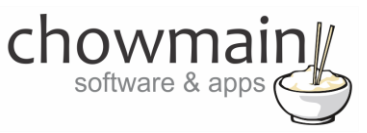

### <span id="page-20-0"></span>**STEP 2 –Purchase driver licence**

- 1. Visit<https://www.drivercentral.io/chowmain-ltd/> and find the product/driver you want to purchase a licence for.
- 2. Click on the Add to Cart button

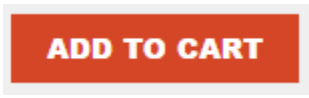

3. Click on the Shopping Cart icon in the top right corner and click on View cart

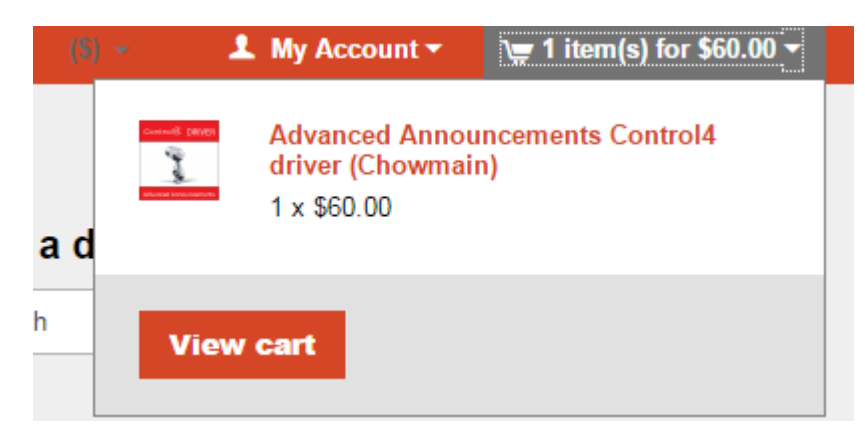

4. Confirm that your order is correct and click on Proceed to checkout

### **Proceed to checkout**

5. Follow the prompts and click on Sib,ot ,u Prder

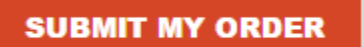

- 6. This will take you to PayPal for payment.
- 7. Pay via PayPal. It will automatically return to the marketplace when confirmed.
- 8. You will now be at a page where you can see your purchased licence.

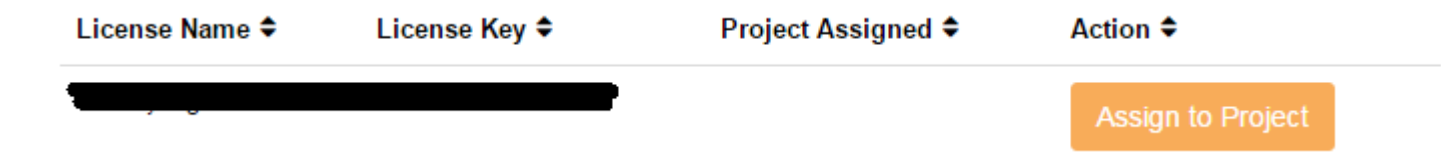

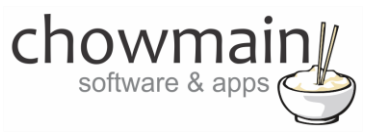

9. From here assign the licence to the project we created or if you did not follow that step create a new project

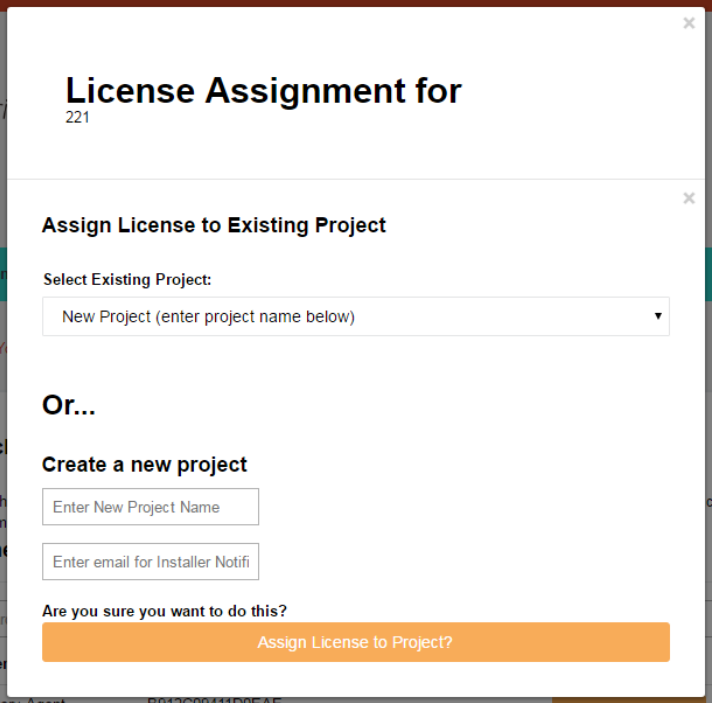

### <span id="page-21-0"></span>**STEP 3 – Install and activate the driverCentral cloud driver**

**NOTE:** Only one instance of the driverCentral cloud driver installed per project. Do not install additional cloud drivers.

- 1. Visit [http://www.drivercentral.io](http://www.drivercentral.io/)
- 2. Log into your driver Central dealer account.
- 3. Visit the Project Portal
- 4. Click on Download Cloud Driver

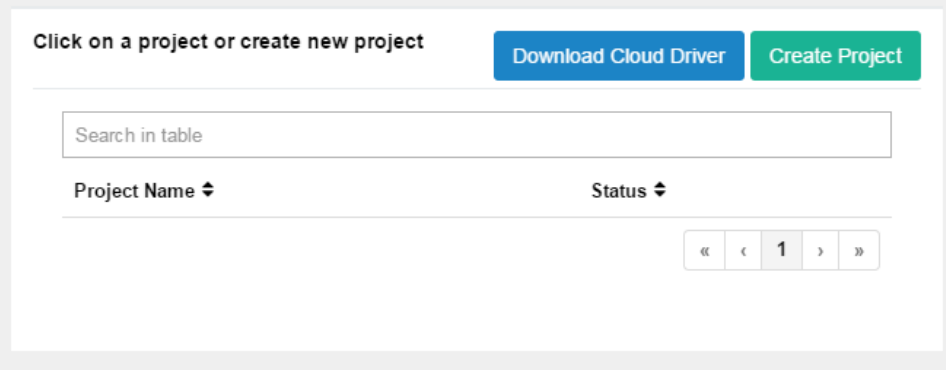

- 5. Copy the C4Z driver to My Documents\Control4\Drivers directory.
- 6. Add the driver to your project.

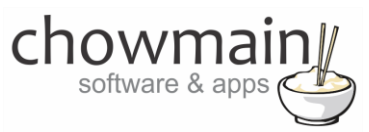

7. Click on the driver to view it's properties

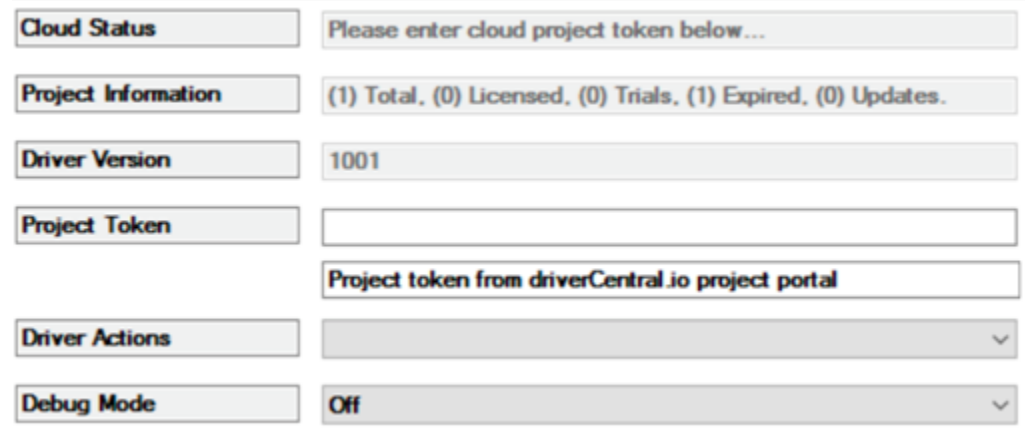

- 8. Type in the project token we took note of in STEP 1.
- 9. Click on the Actions tab
- 10. Click on Check Drivers

### <span id="page-22-0"></span>**STEP 4 – Install Chowmain driver**

- 1. Install the Chowmain driver
- 2. You will notice that the Activation Status reflects a Licence Activated state.
- 3. Any driver that does not have a purchased licence will have a trial licence activated via the marketplace. Note that there is no way to reactivate the trial so please use wisely.
- 4. If you do not then press the Check Drivers action in the driverCentral Cloud driver again.

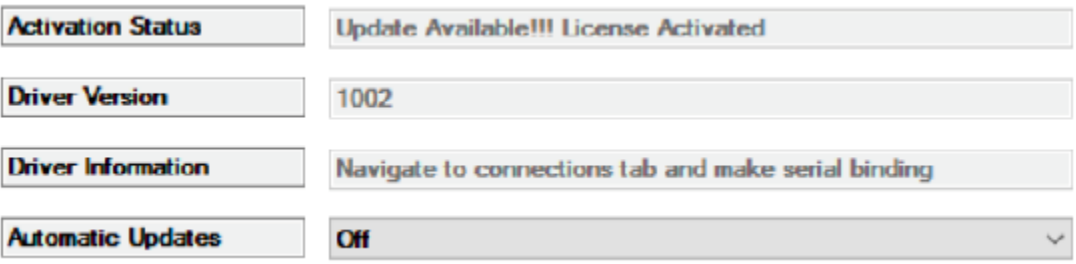